# Steinberg<br>Steinberg TOC Software TOOLS Guía de instalación

# Información

- El copyright de este software y de la guía de instalación es propiedad exclusiva de Yamaha Corporation.
- Queda expresamente prohibida la copia del software o la reproducción total o parcial de esta Guía de instalación por cualquier medio sin la autorización escrita del fabricante.
- Steinberg/Yamaha no asume responsabilidad alguna ni ofrece ninguna garantía en relación con el uso del software ni de la documentación, y no puede ser declarada responsable de los resultados de la utilización de esta Guía de instalación ni del software.
- Las actualizaciones futuras de la aplicación y del software del sistema, así como cualquier cambio en las especificaciones y las funciones, se anunciarán en el siguiente sitio web: <http://www.steinberg.net/>
- Steinberg y Cubase son marcas registradas de Steinberg Media Technologies GmbH.
- Windows es una marca registrada de Microsoft<sup>®</sup> Corporation.
- Apple, Mac y Macintosh son marcas comerciales de Apple Inc., registradas en Estados Unidos y en otros países.
- Los nombres de empresas y de productos que aparecen en este manual son marcas comerciales o marcas comerciales registradas de sus respectivos titulares.
- Queda terminantemente prohibida la copia de datos musicales disponibles en el mercado, incluidos, entre otros, los datos MIDI y/o los datos de audio, excepto para uso personal del comprador.

# ¿Qué es el software TOOLS?

El Software TOOLS es necesario para conectar el dispositivo a un ordenador. El método de instalación del software varía según el modelo específico. Para obtener información detallada, consulte la tabla siguiente.

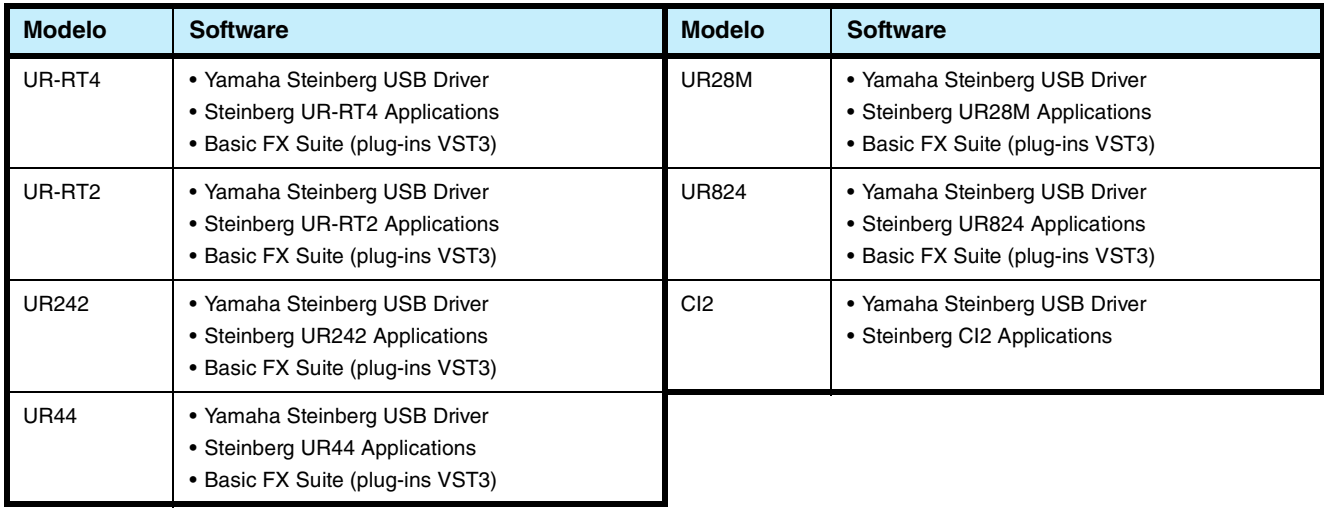

# Instalación del software

Siga los pasos siguientes para instalar el software.

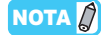

- Sólo podrá utilizar este software según los términos y condiciones del "Acuerdo de licencia de software" que aparece durante la instalación.
- Si ya se han instalado los mismos componentes del software en su equipo, puede seguir el procedimiento descrito en estas instrucciones de instalación para actualizar el software.

Para obtener información sobre los requisitos del sistema operativo del software, consulte las notas sobre la versión del software concreto.

### **Windows**

### **Preparación**

Si durante la instalación aparecen los siguientes mensajes de advertencia, haga clic en [Sí] o [Instalar].

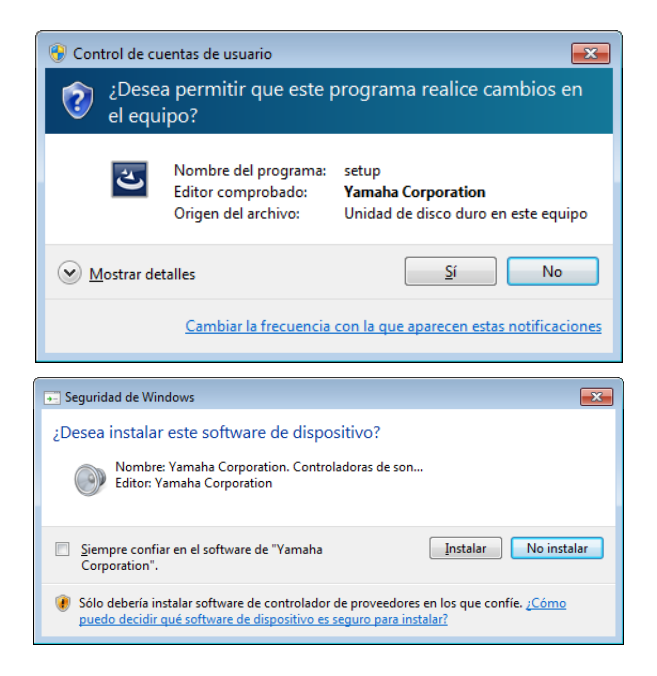

## **Instalación**

- **1 Apague el ordenador.**
- **2 Desconecte todos los dispositivos USB del ordenador, excepto el ratón y el teclado.**
- **3 Inicie el ordenador y acceda a la cuenta Administrador.**

Cierre todas las aplicaciones y ventanas abiertas.

**4 Haga doble clic en "setup.exe" en el archivo comprimido (que descargó).**

### **5 Siga las instrucciones de la pantalla para instalar el software.**

Instale el software siguiente por orden.

### **TOOLS for UR-RT4**

- Yamaha Steinberg USB Driver
- Steinberg UR-RT4 Applications
- Basic FX Suite (plug-ins VST3)

### **TOOLS for UR-RT2**

- Yamaha Steinberg USB Driver
- Steinberg UR-RT2 Applications
- Basic FX Suite (plug-ins VST3)

#### **TOOLS for UR242**

- Yamaha Steinberg USB Driver
- Steinberg UR242 Applications
- Basic FX Suite (plug-ins VST3)

#### **TOOLS for UR44**

- Yamaha Steinberg USB Driver
- Steinberg UR44 Applications
- Basic FX Suite (plug-ins VST3)

#### **TOOLS for UR28M**

- Yamaha Steinberg USB Driver
- Steinberg UR28M Applications
- Basic FX Suite (plug-ins VST3)

#### **TOOLS for UR824**

- Yamaha Steinberg USB Driver
- Steinberg UR824 Applications
- Basic FX Suite (plug-ins VST3)

#### **TOOLS for CI2**

- Yamaha Steinberg USB Driver
- Steinberg CI2 Extension

Cuando se instala Basic FX Suite se instala al mismo tiempo el eLicenser Control Center (eLCC) para el control de licencias del producto.

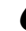

#### **6 Cuando la instalación haya terminado, haga clic en [Finalizar].**

Si aparece una ventana pidiendo que reinicie el ordenador, siga las instrucciones de la pantalla y reinicie el ordenador.

### **Conexión a un dispositivo**

- **7 Conecte el dispositivo directamente al ordenador mediante el cable USB que se suministra.** Asegúrese de no conectarlo a un hub USB.
- **8 Encienda el dispositivo (solo UR242, UR44, UR28M, UR824, UR-RT4, UR-RT2).**
- **9 Si aparece el mensaje "¿Puede conectarse Windows a Windows Update para buscar software?" en la mitad de la ventana, seleccione "Esta vez no" y haga clic en [Siguiente].**
- **10 Compruebe que se ha seleccionado la opción "Instalar automáticamente el software" y haga clic en [Siguiente].**
- **11 Cuando la instalación haya terminado, haga clic en [Finalizar].**

### **Confirmación de la instalación**

**12 Abra la ventana "Administrador de dispositivos" como sigue.** [Panel de control]  $\rightarrow$  ([Hardware y sonido])  $\rightarrow$ 

[Administrador de dispositivos]

- **13 Haga clic en la marca [+] o en la marca [>] al lado de "Dispositivos de sonido, vídeo y juegos."**
- **14 Compruebe que en la lista aparece el nombre de dispositivo.**

La instalación de software se ha completado.

### **Mac**

### **Instalación**

- **1 Apague el ordenador.**
- **2 Desconecte todos los dispositivos USB del ordenador, excepto el ratón y el teclado.**
- **3 Inicie el ordenador y acceda a la cuenta del administrador.** Cierre todas las aplicaciones y ventanas abiertas.
- **4 Haga doble clic en los archivos siguientes (incluidos en el archivo comprimido que ha descargado).**

**TOOLS for UR-RT4** "TOOLS for UR-RT4 V\*\*\*.pkg"

**TOOLS for UR-RT2** "TOOLS for UR-RT2 V\*\*\*.pkg"

**TOOLS for UR242** "TOOLS for UR242 V\*\*\*.pkg"

**TOOLS for UR44** "TOOLS for UR44 V\*\*\*.pkg"

**TOOLS for UR28M** "TOOLS for UR28M V\*\*\*.pkg"

**TOOLS for UR824** "TOOLS for UR824 V\*\*\*.pkg"

**TOOLS for CI2** "TOOLS for CI2 V\*\*\*.pkg"

\*\*\* corresponde al número de versión.

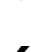

- **5 Siga las instrucciones de la pantalla para instalar el software.**
- **6 Cuando haya finalizado la instalación, haga clic en [Reiniciar] para reiniciar el ordenador.**

### **Conexión a un dispositivo**

- **7 Conecte el dispositivo directamente al ordenador mediante un cable USB.** Asegúrese de no conectarlo a un hub USB.
- **8 Encienda el dispositivo (solo UR242, UR44, UR28M, UR824, UR-RT4, UR-RT2).**

### **Confirmación de la instalación**

**9 Abra la ventana "Instalación de Audio MIDI" como sigue.**  $[Aplicaciones] \rightarrow [Utilidades] \rightarrow [Instalación de]$ 

Audio MIDI]

**10 Compruebe que el nombre de dispositivo aparece en la columna de la izquierda.**

La instalación de software se ha completado.

# Desinstalar el software

Para desinstalar el software, debe eliminar el software uno por uno.

### **Windows**

- **1 Desconecte del ordenador todos los dispositivos USB, excepto el ratón y teclado.**
- **2 Inicie el ordenador y acceda a la cuenta Administrador.**

Cierre todas las aplicaciones y ventanas abiertas.

**3 Abra la ventana de desinstalación efectuando el siguiente procedimiento.**

Seleccione [Panel de control]  $\rightarrow$  [Desinstalar un programa] para acceder al panel "Desinstalar o cambiar este programa".

**4 Seleccione el software que se va a desinstalar de la lista.**

### **TOOLS for UR-RT4**

- Yamaha Steinberg USB Driver
- Steinberg UR-RT4 Applications
- Basic FX Suite

### **TOOLS for UR-RT2**

- Yamaha Steinberg USB Driver
- Steinberg UR-RT2 Applications
- Basic FX Suite

### **TOOLS for UR242**

- Yamaha Steinberg USB Driver
- Steinberg UR242 Applications
- Basic FX Suite

### **TOOLS for UR44**

- Yamaha Steinberg USB Driver
- Steinberg UR44 Applications
- Basic FX Suite

#### **TOOLS for UR28M**

- Yamaha Steinberg USB Driver
- Steinberg UR28M Applications
- Basic FX Suite

### **TOOLS for UR824**

- Yamaha Steinberg USB Driver
- Steinberg UR824 Applications
- Basic FX Suite

### **TOOLS for CI2**

- Yamaha Steinberg USB Driver
- Steinberg CI2 Extension

### **5 Para desinstalar, efectúe el siguiente procedimiento.**

Haga clic en [Desinstalar] / [Desinstalar o cambiar]. Si se abre la ventana "Control de cuentas de usuario", haga clic en [Continuar] o en [Sí]. Siga las instrucciones que aparecen en la pantalla para desinstalar el software.

La desinstalación del software se ha completado.

### **Mac**

- **1 Desconecte todos los dispositivos USB del ordenador, excepto el ratón y el teclado.**
- **2 Inicie el ordenador y acceda a la cuenta del administrador.**

Cierre todas las aplicaciones y ventanas abiertas.

**3 Una vez que el archivo comprimido descargado se haya extraído correctamente, haga doble clic en los archivos siguientes.**

### **TOOLS for UR-RT4**

- Uninstall Yamaha Steinberg USB Driver
- Uninstall Steinberg UR-RT4 Applications
- Uninstall Basic FX Suite

### **TOOLS for UR-RT2**

- Uninstall Yamaha Steinberg USB Driver
- Uninstall Steinberg UR-RT2 Applications
- Uninstall Basic FX Suite

### **TOOLS for UR242**

- Uninstall Yamaha Steinberg USB Driver
- Uninstall Steinberg UR242 Applications
- Uninstall Basic FX Suite

### **TOOLS for UR44**

- Uninstall Yamaha Steinberg USB Driver
- Uninstall Steinberg UR44 Applications
- Uninstall Basic FX Suite

### **TOOLS for UR28M**

- Uninstall Yamaha Steinberg USB Driver
- Uninstall Steinberg UR28M Applications
- Uninstall Basic FX Suite

### **TOOLS for UR824**

- Uninstall Yamaha Steinberg USB Driver
- Uninstall Steinberg UR824 Applications
- Uninstall Basic FX Suite

#### **TOOLS for CI2**

- Uninstall Yamaha Steinberg USB Driver
- Uninstall Steinberg CI2 Extension

**4 Haga clic en [Run] (Ejecutar) cuando aparezca la ventana "Welcome to the \*\*\* uninstaller." (Bienvenido al desinstalador \*\*\*).**

\*\*\* equivale el nombre del software. Después, siga las instrucciones de la pantalla para desinstalar el software de aplicación.

- **5 Haga clic en [Restart] (Reiniciar) o [Close] (Cerrar) después de que aparezca la ventana "Uninstallation completed." (Desinstalación finalizada.) para indicar que la operación ha terminado.**
- **6 (únicamente Yamaha Steinberg USB Driver) Cuando aparezca el mensaje pidiendo que se reinicie el equipo, haga clic en [Reiniciar].**

La desinstalación del software se ha completado.